## **OMBERAMMINGSPROSESSEN I TA**

# Innholdsfortegnelse

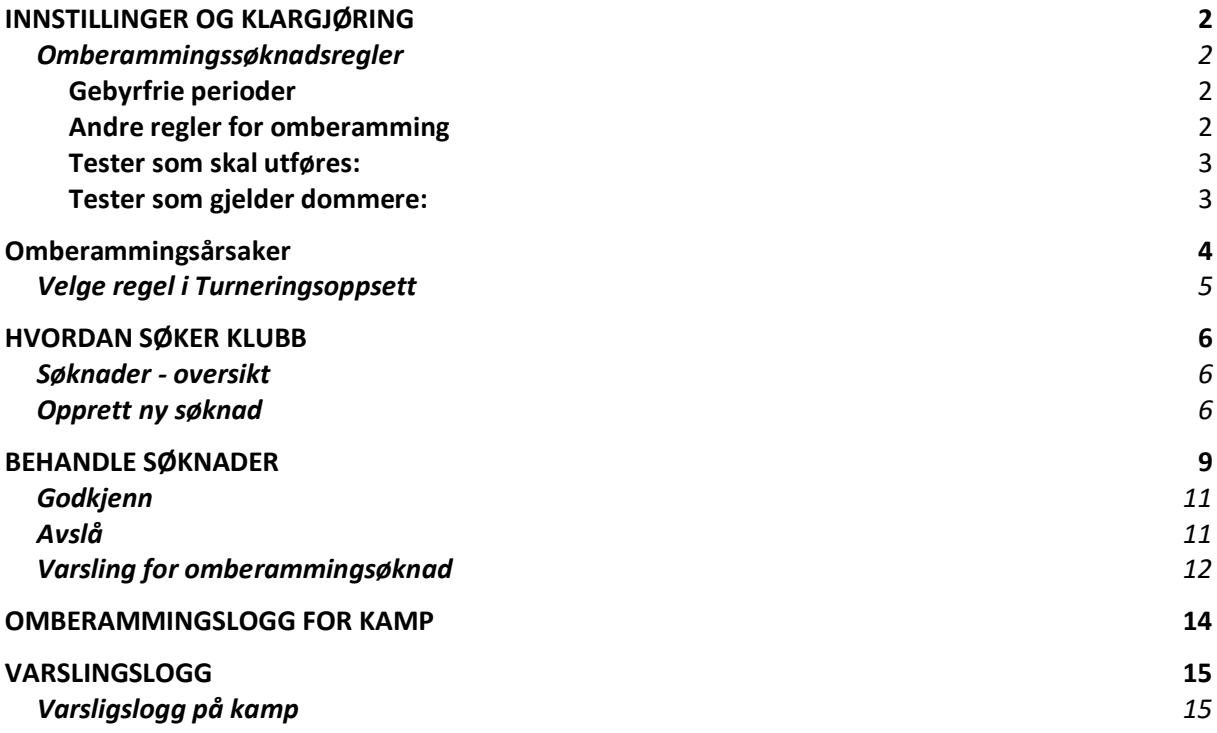

# <span id="page-1-0"></span>INNSTILLINGER OG KLARGJØRING

## <span id="page-1-1"></span>Omberammingssøknadsregler

Klikk på **Intillinger** og Velg **Omberammingssøknadsregler**.

Klikk**"+ Legg til"** for å lage ny regel eller klikke på regel en ønsker redigere.

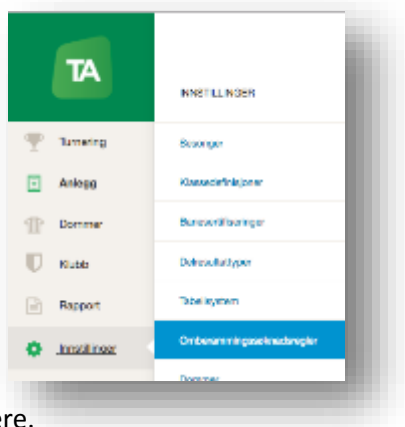

# $+$  Legg til

## **Fyll inn følgende felt for å tilpasse regelen:**

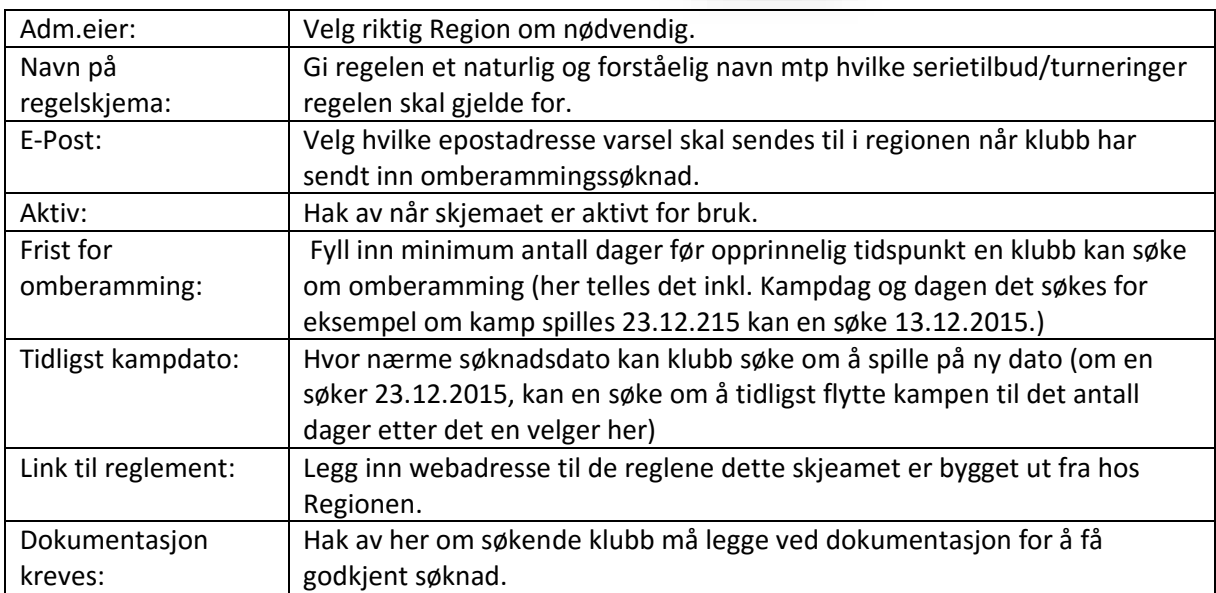

## <span id="page-1-2"></span>Gebyrfrie perioder

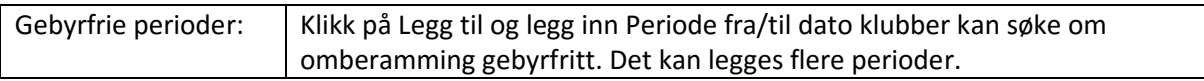

## <span id="page-1-3"></span>Andre regler for omberamming

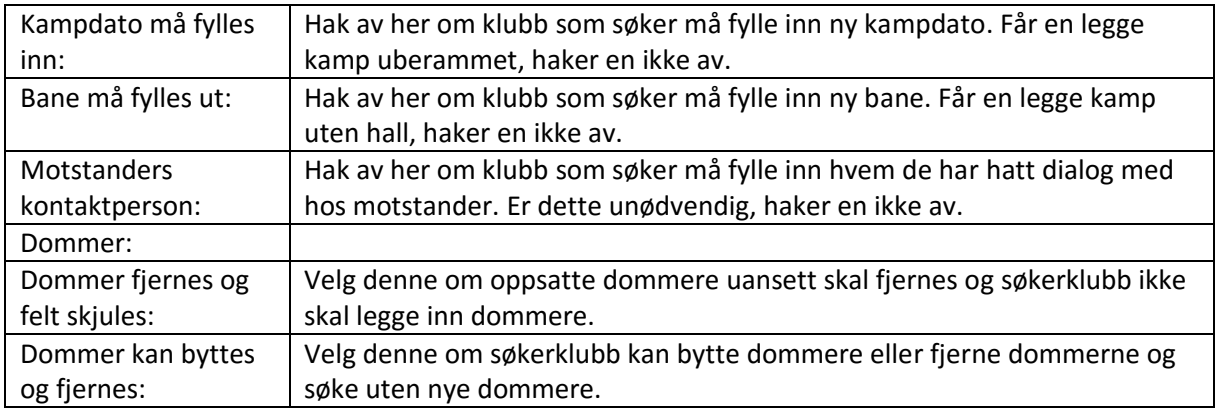

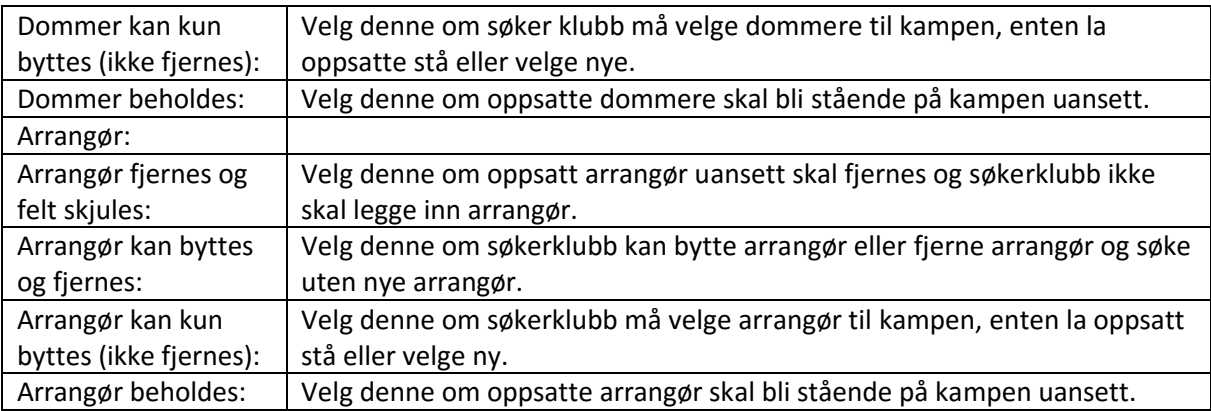

### <span id="page-2-0"></span>Tester som skal utføres:

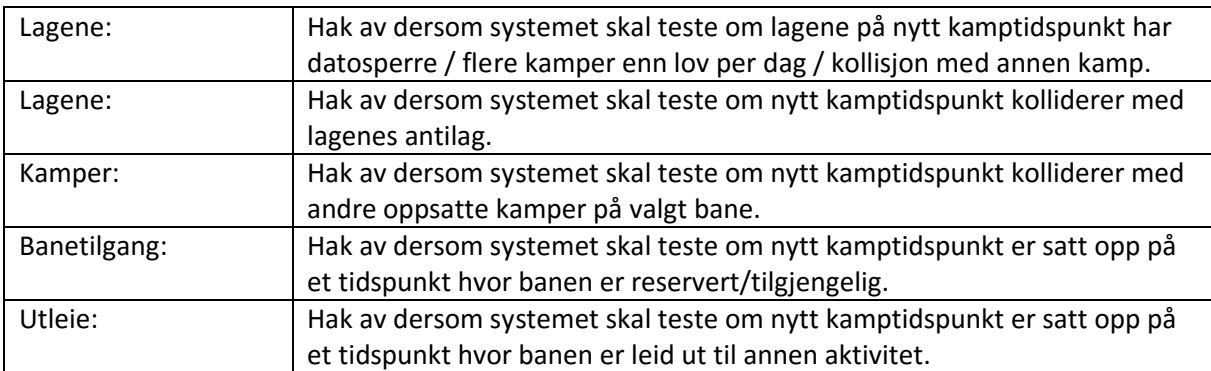

## <span id="page-2-1"></span>Tester som gjelder dommere:

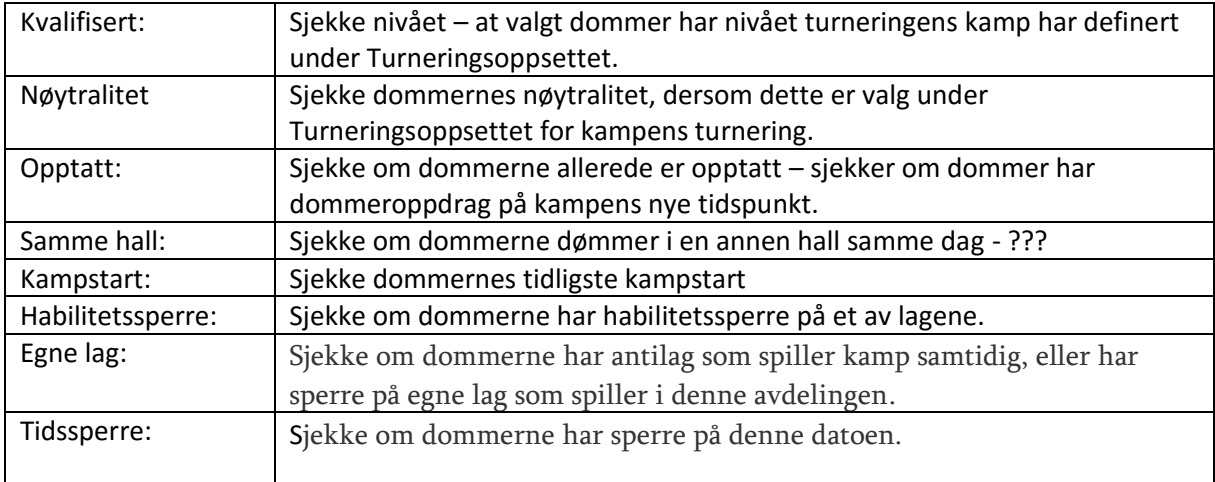

Når alle valg er gjort klikk på **Lagre endringer**. Søknaden vil da ligge i listen over alle omberammingsreglementer i NHF. Husk at det må legges inn under Turneringsoppsett hvilke Omberammingsøknadsreglement som skal gjelde for hver turnering.

<span id="page-3-0"></span>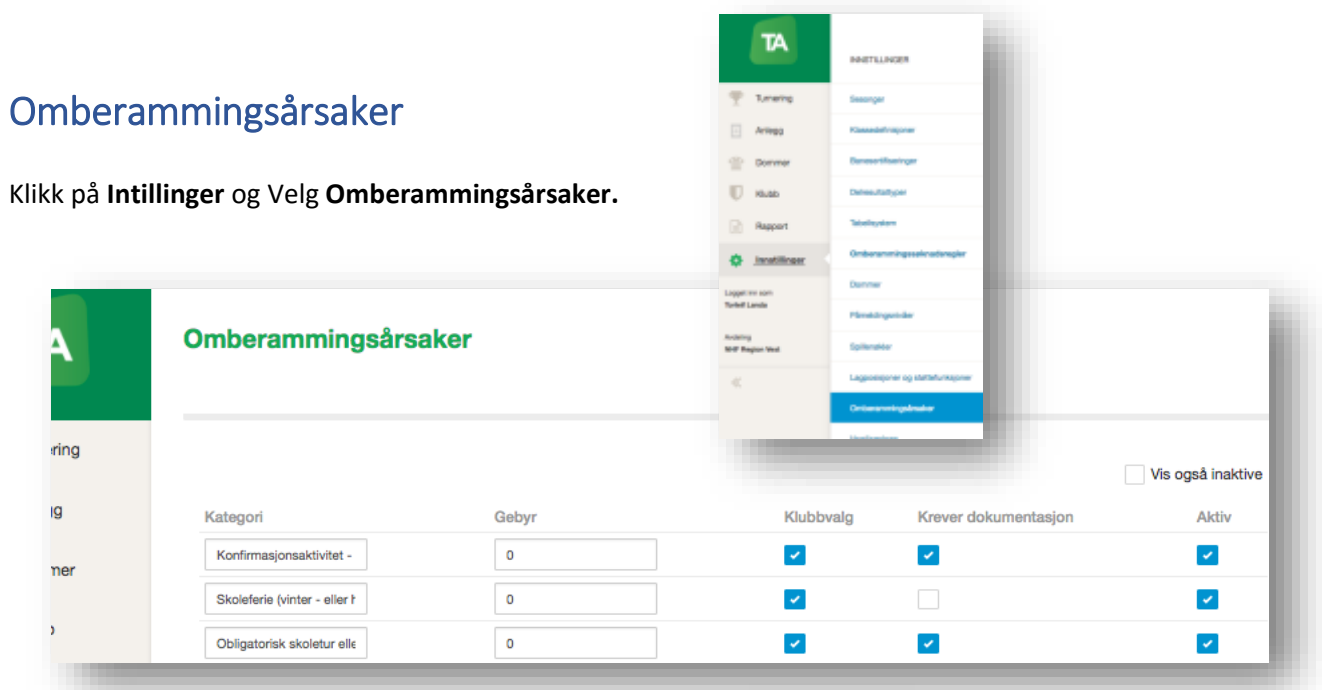

Velg "+ Legg til" nederst i vinduet for å lage ny årsak.

 $+$  Legg til

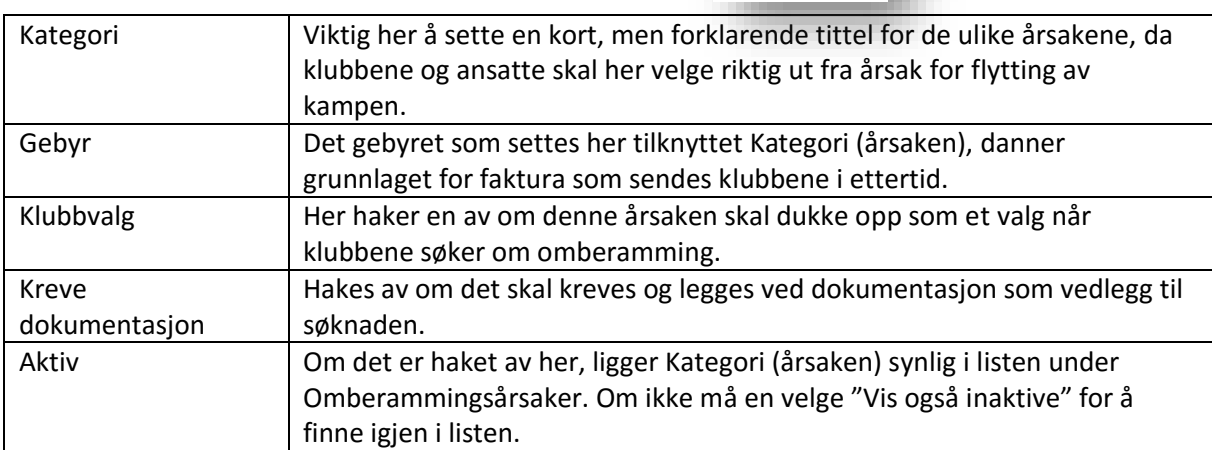

## <span id="page-4-0"></span>Velge regel i Turneringsoppsett

For at klubbene skal kunne omberamme kamper og da etter riktige tilpasset regler, må en legge dette inn i Turneringsoppsettet for valgte turneringer.

Merk at om en legger inn riktig reglement så høyt i turneringstreet som mulig, før en genererer avdeling, arves Turneringsoppsettet når en lager turneringer nedover i treet. Men om dette ikke gjøres, må dette legges inn i hver av de aktuelle turneringene.

Velg Turnering og Turneringsoversikt i venstremargen og velg så hvilke turnerings en ønsker legge inn regelen. *(Bruk her gjerne "Vis underturneringer" og filtrer med Filtreringsfeltene, for å komme kjappere frem til den/de aktuelle turneringene. Og husk at en får turneringsoppsettet opp på høyre side om en klikker i raden til turneringene i listen.)*

Regelen legges inn på turneringen ved å velge Turneringsoppsett.

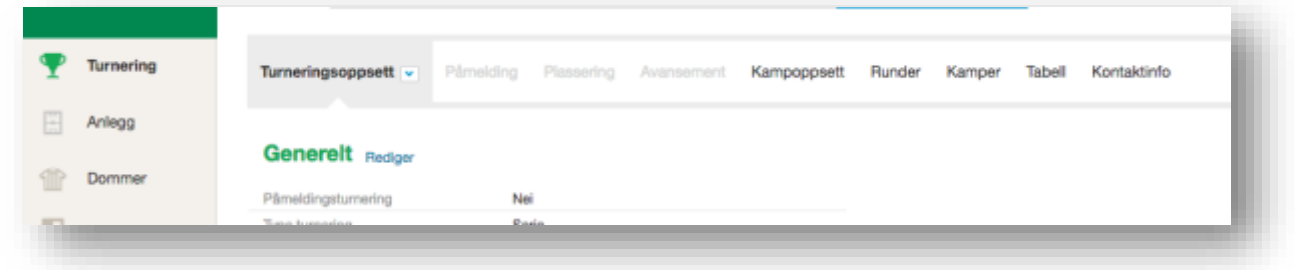

Gå så ned til kategorien **Beramming og spilletidspunkter** og klikk på **Rediger** til høyre for kategorinavnet **Beramming og spilletidspunkter**.

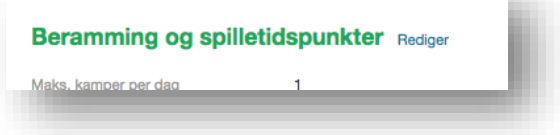

Finn **Omberammingsreglement** og velg riktig regel i rullegardinlisten.

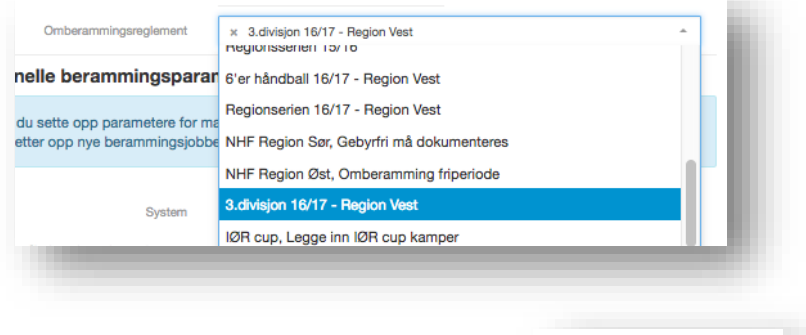

Klikk så på **Lagre endringer** lenger ned i listen.

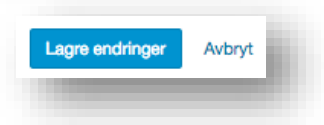

## <span id="page-5-0"></span>HVORDAN SØKER KLUBB

De med riktige tilganger i klubb eller lag kan søke om omberamming.

De velger da Omberammingssøknader på startsiden eller i venstre marg.

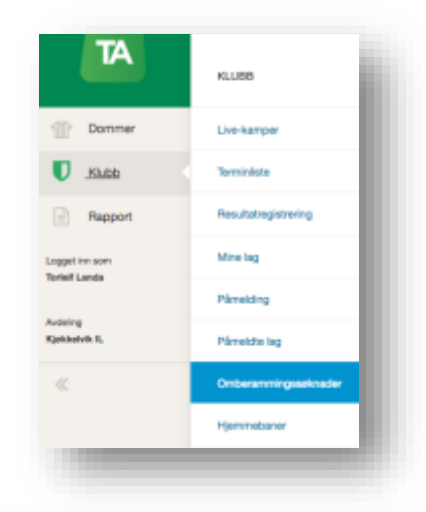

### <span id="page-5-1"></span>Søknader - oversikt

Her kommer da en oversikt over de omberammingssøknader klubben/laget har sendt inn. Søknadene er delt inn tre ulike lister;

- **Ubehandlet** er de søknadene som regionen enda ikke har behandlet.
- **Godkjent** er de søknadene som er behandlet og godkjent, og kampen flyttet av regionen.

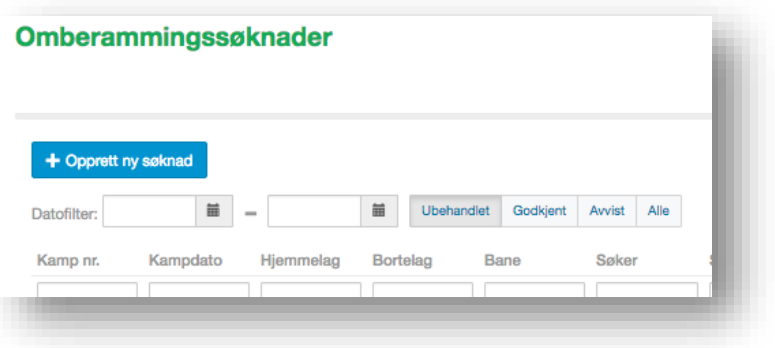

- **Avvist** er de søknadene regionen har behandlet, men kampen ikke kan flyttes av en eller annen årsak.
- Alle er alle søknader, uavhengig av status, klubben/laget har sendt inn.

Merk at en kan velge i hvilke periode en ønsker få ut søknader fra, ved å velger fra- og til-dato bak **Datofilter:** (enten ved å skrive dato manuelt, eller klikke på kalendertegnet og velge ut fra kalender).

## <span id="page-5-2"></span>Opprett ny søknad

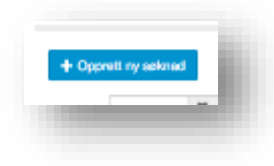

Skal en sende inn en ny omberammingssøknad, klikker en på **+Opprett ny søknad.**

Da kommer en liste over fremtidige kamper som det, etter reglementet, er mulig å flytte for klubben/laget. En kan søke etter eller filtrere ut hvilke

kamp(er) ved å skrive inn i filtreringsfeltene under en eller flere av de ulike kolonneoverskriftene.

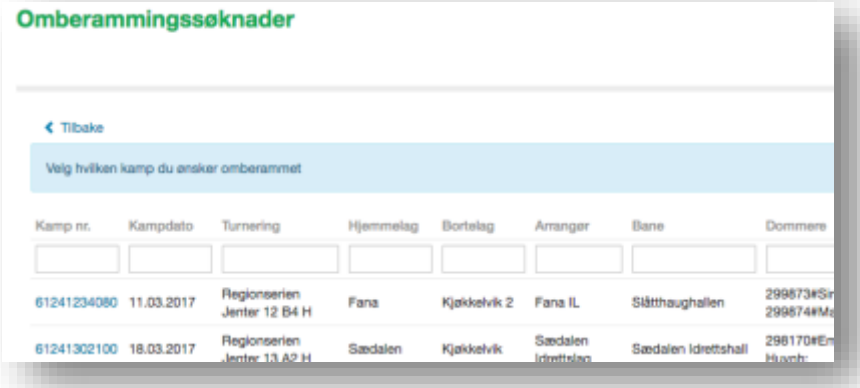

En velger så aktuell kamp ved å klikke på det **blå kampnr** til helt til venstre, og søknaden for valgt kamp åpnes.

Det som ligger over **Omberammingsårsak**, er informasjon knyttet til kampen slik den står nå.

Reglementet som er knyttet mot kampens turnering, i

**Turneringsoppsettet**, styrer hvilke felt klubben må fylle inn før søknaden kan sendes inn.

Omberammingssøknad < Tilbake Kamp nr. Dato Bane 61241234080 11.03.2017 Slätthaughallen serien Jenter 12 B4 H Siri B Furuberg Malene W Westhelm Hieromelac **Roctelan** Kjøkkelvik 2 Fana **Volg** Se omberammingsregiement her

Omberammingsårsak

Her skal det velges riktig årsak for

omberamming. Saksbehandler i regionen vil alltid kunne

overstyre denne årsaken når søknaden behandles, dersom det er valgt feil.

*Linken Se omberammingsreglementet her kan klikkes på for å lese hvilke reglement som gjelder. Hvilke url/adresse denne linken fører til, legges inn i Omberammingssøknadreglementet.*

#### **Kampdato**

Her legges dato for når kampen skal flyttes til, enten ved å skrive inn dato manuelt eller ved å klikke på kalendertegnet og velge dato i kalenderen som dukker opp.

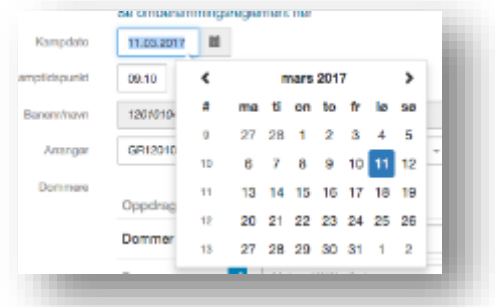

#### **Kamptidspunkt**

Her legges klokkeslettet for nytt kamptidspunkt inn. En kan skrive klokkeslettet både med og uten : (kolon) mellom time og minutt *(kl 1930 eller kl 19:30).*

#### **Banenr/navn**

Her velger en hvilke bane kampen skal spilles på. Skal en flytte til ny bane klikker en på Søk, og søker opp ny bane i vinduet som da kommer frem.

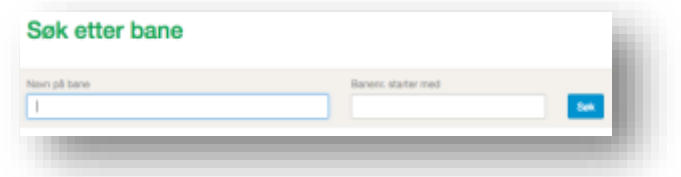

#### **Arrangør**

Dersom det skal endres arrangør på kampen, da som oftest grunnet reglement, gjøres dette enten ved å klikke på feltet nåværende arrangør ligger eller ved å klikke på søk (Velg da Gruppe:

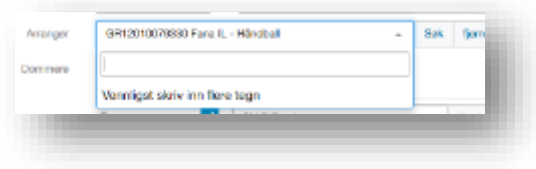

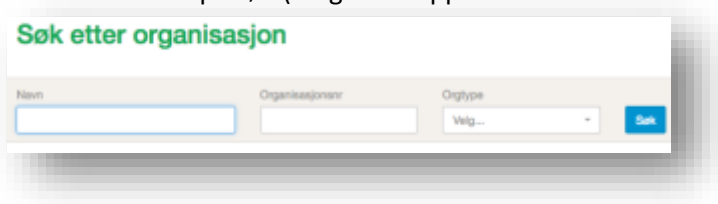

#### **Dommere**

Dersom en har åpnet for dette i reglementet, kan klubben her bytte dommere.

Dersom det er haket av under Kun egne, vil en kun få søke etter dommere tilknyttet egen klubb. Tas denne haken bort, vil en kunne søke opp dommere tilhørende egen region.

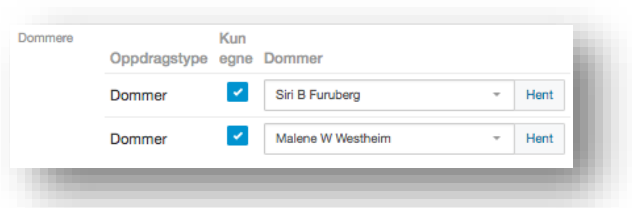

En søker ette ny dommer(e) ved å enten klikke på i feltet hvor nårværende dommer står eller ved å klikke på Hent, for så å søke opp ny dommer(e).

#### **Person hos motstanderen er blitt gjort oppmerksom på, og har godkjent endringene:**

Her må søker fylle inn kontaktinformasjonen på den hos motstander en har avtalt å flytte kampen. Alle tre feltene (Navn, E-post og Tlf.) må være fylt ut for at en skal kunne sende inn søknad.

#### **Dommere er blitt gjort oppmerksom på, og har godkjent endringene:**

Her må søker hake av for å bekrefte at dommerne er forespurt om nytt kamptidspunkt passer.

Denne avhakningen sjekkes ikke opp mot noe, men er kun til for å minne søker om at dommere skal kontaktes.

#### **Vedlagte filer**

Her kan en legge ved dokumentasjon dersom dette ønskes eller kreves. Da klikker en på **+Legg til** og finner ønsket dokument i dokumentbehandler på egen datamaskin.

#### **Evt. kommentarer**

Dersom det er nødvendig eller ønskelig, kan det her legges inn utfyllende kommentar til saksbehandler i regionen.

#### **Sjekk søknad**

Dersom en klikker på denne, vil systemet gjøre en valideringssjekk om nytt kamptidspunkt ut fra tilgjengelig halltid, om dommerne er ledig og lignende. Uavhengig av evt. hvilke varsler som kan komme opp her, kan søknaden alltid sendes inn.

#### **Send søknad**

Før knappen Send søknad er aktiv, må en hake av for Jeg har lest reglementet.

Er alle feltene fylt inn riktig sendes den til regionen og en oppsummeringskvittering blir synlig.

Er noen felt ikke fylt riktig inn, vil en tilpasset varslingsmelding komme opp.

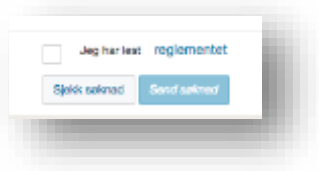

## <span id="page-8-0"></span>BEHANDLE SØKNADER

Når klubb/lag har sendt inn søknad om omberamming vil regionen motta et epostvarsel om at ny søknad er kommet inn og link til søknaden i TA:

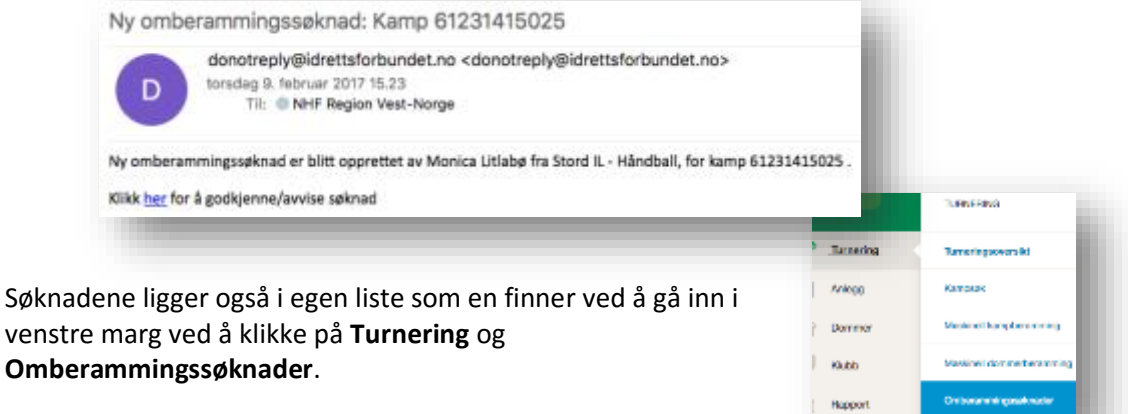

Her kommer da en oversikt over de omberammingssøknader klubben/laget har sendt inn.

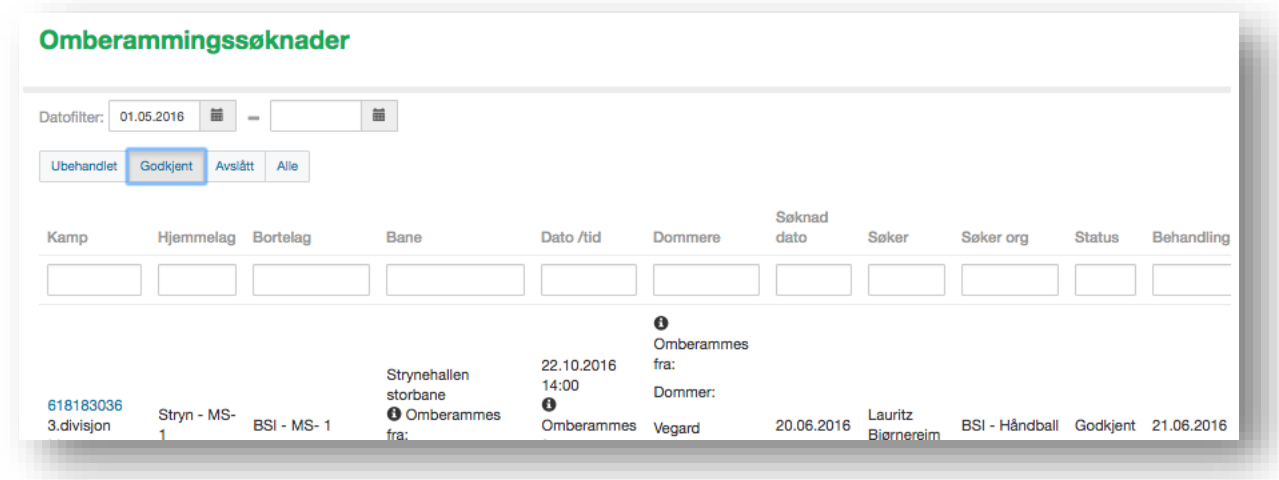

I listen, uansett valg en tar over, ligger kampene i listen som viser Kampnr. Turnering, H-lag, B-lag, Til og Fra Bane, Til og fra Dato, Tidligere og nye dommere, Søknadsdato, Søkers navn, søkers klubb og status.

En kan søke etter eller filtrere ut hvilke kamp(er) ved å skrive inn i filtreringsfeltene under en eller flere av de ulike kolonneoverskriftene.

Søknadene er delt inn tre ulike lister;

- **Ubehandlet** er de søknadene som regionen enda ikke har behandlet.
- **Godkjent** er de søknadene som er behandlet og godkjent, og kampen flyttet som ønsket.
- **Avvist** er de søknadene regionen har behandlet, men kampen ikke kunne flyttes av årsak.
- **Alle** er alle søknader, uavhengig av status, som er mottatt eller behandlet.

Merk at en kan velge i hvilke periode en ønsker få ut søknader fra, ved å velger fra- og til-dato bak **Datofilter:** (enten ved å skrive dato manuelt, eller klikke på kalendertegnet og velge ut fra kalender). Når en skal behandle eller se en søknad, klikker en på det **blå kampnr** tilhørende søknad/kamp. Søknaden klubb/lag har sendt inn kommer da frem.

I søknaden kan regionens saksbehandler gjøre endringer i skjemaet som er fylt inn med de dataene søker ønsker å beramme til:

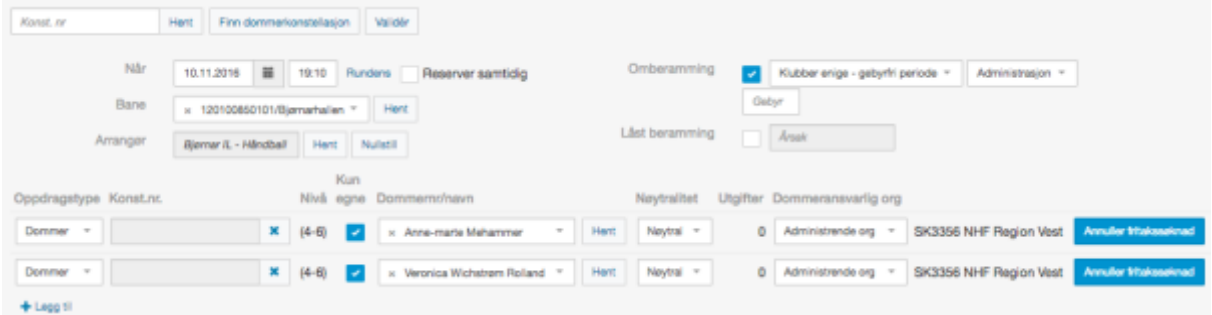

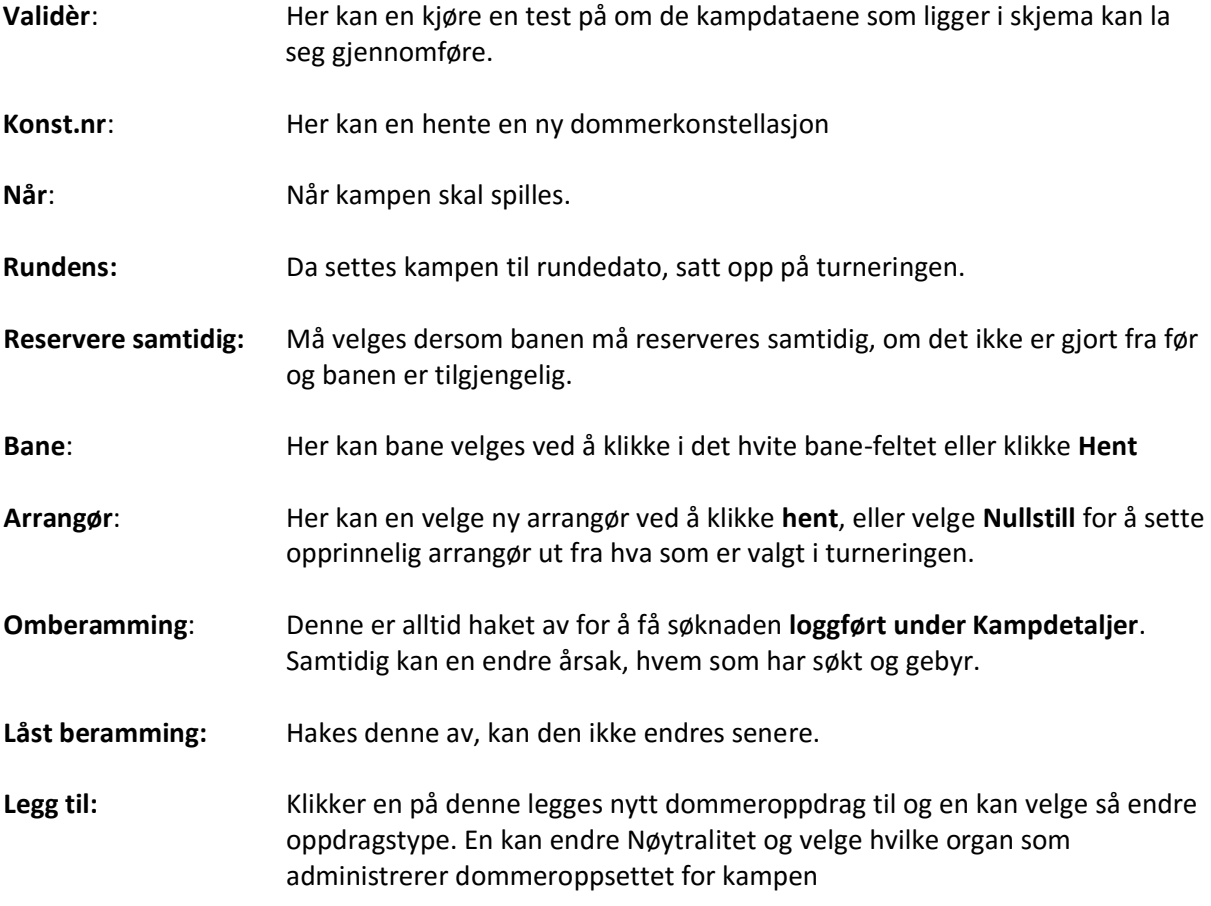

**Person hos motstanderen er blitt gjort oppmerksom på, og har godkjent endringene:** Her har søker fylt inn kontaktinformasjonen på den hos motstander en har avtalt å flytte kampen.

#### **Evt. kommentarer**

Her viser evt utfyllende informasjon eller kommentar til søknaden som søker har lagt inn.

#### **Søknadskommentarer**

Her kan saksbehandler skrive kommentar til søknaden. Denne kommentaren legges automatisk inn i varslingsteksten.

### <span id="page-10-0"></span>Godkjenn**:**

Systemet kjører nå en sjekk/validering om kampen kan flyttes til nytt tidspunkt, om hallen er tilgjengelig, om det er kollisjon med antilag og rundt dommer(e). Om noe kommer det opp varsling på hva som må/bør endres.

Når alt er ok, åpnes **varslingsskjema** for å sende epost til de involverte. Her ligger standard **Varslingsmal for omberamming**, inklusiv evt lagt inn søknadskommenter og tidligere og ny kampdata. Se under for hvordan fylle inn Varslingsskjema.

### <span id="page-10-1"></span>Avslå**:**

Søknaden blir ikke godkjent og systemet sender behandler til varslingsskjema for å sende epost til de involverte. Her ligger standard **Varslingsmal for omberamming**, inklusiv evt lagt inn søknadskommenter og tidligere og ny kampdata. Se under for hvordan fylle inn Varslingsskjema.

## <span id="page-11-0"></span>Varsling for omberammingsøknad

Når en har enten Godkjent eller Avslått en søknad vil varslingsvinduet for omberamming åpne seg automatisk.

Klikk på **+Velg mottaker** for å velge hvem det skal sendes omberammingsmelding til. I denne listen ligger følgende mottakere:

- o Lagledere
- o Trenere
- o Kampansvarlig lag
- o Støtteapparat (registrert i Spillerstall)
- o Kontaktperson (registrert ved påmelding)
- o Gruppe (klubb)
- o Kampansvarlig klubb
- o Dommere (tidligere og ny(e))
- o Arrangør (klubb tidligere og ny)
- o Anlegg (tidligere og ny)

Varsling for omberammingsøknad ₹ Tibalo

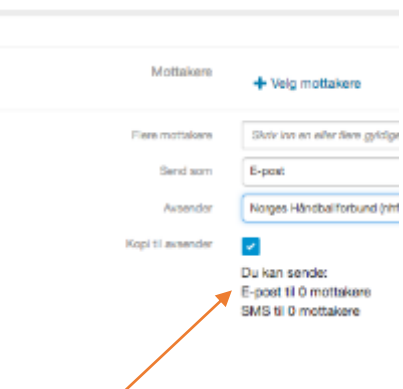

En kan også skrive inn andre mottakere ved å skrive inn epostadresse i feltet bak **Flere mottakere**. Her skilles flere epost-adresser ved å skrive inn ; (semikolon) mellom de ulike adressene.

I feltet **Avsender** velger en fra hvilke epost-adresse en ønsker at omberammingsmeldingen skal sendes fra. En velger da mellom de epost-adressene saksbehandler har registrert på sin profil i **[MinIdrett](https://mi.nif.no/)** og den regionen en er logget inn som sin epost-adresse.

Haker en av for **Kopi til avsender**, får den epostadressen en velger i feltet **Avsender** omberammingsmeldingen tilsendt.

Under **Du kan sende:** vil en få en oversikt over hvor mange registrerte (og riktige) epostadresser som vil motta meldingen – enten om en velger å sende via epost eller SMS.

En velger så hvilke forhåndslaget **Mal** det skal brukes til å lage meldingstekst for utsending. Standard valg her er "**Omberammingssøknaden for godkjenning**". For å velge en annen **Mal** klikker en på feltet bak Mal og velger i listen som da kommer frem.

En kan endre **Emne**-feltet for meldingen. Samtidig kan en endre selve meldingsteksten på vanlig måte. Merk at teksten en evt. skrev inn i **Søknadskommentarer**-feltet i saksbehandlingsskjemaet for omberammingssøknaden er automatisk lagt inn i meldingsteksten ved valg av standard-malen.

Om en ønsker legge til vedlegg til endringsmeldingen, klikker en på **+ Legg** til bak **Vedlagte filer** under meldingsteksten.

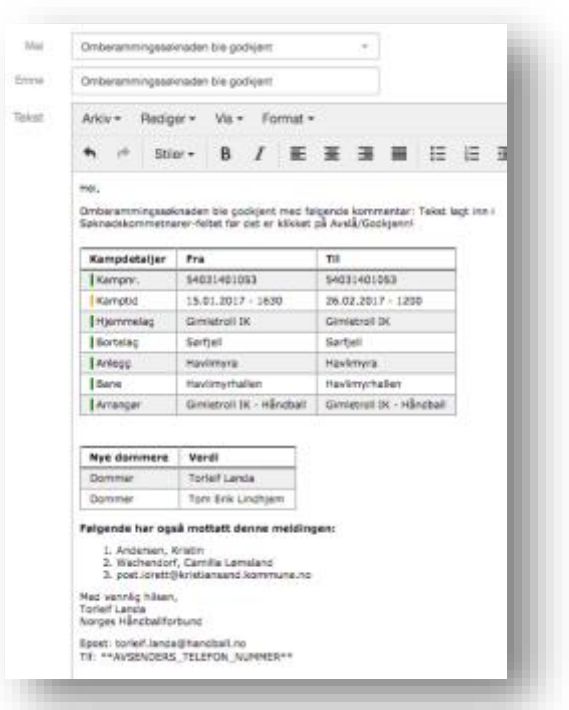

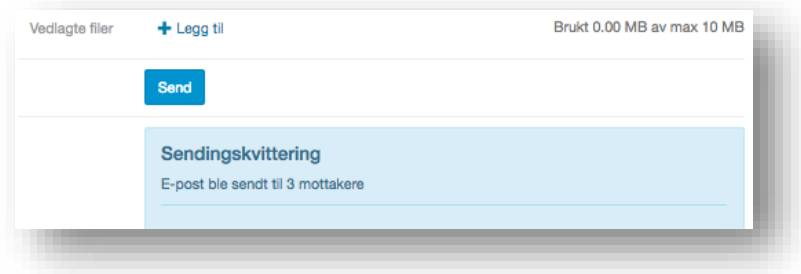

Når en er fornøyd med både mottakere og tekst, klikker en **Send.** Da kommer en bekreftelse under **Send-**knappen, som oppsummerer hvor mange eposten er sendt til og ikke ble sendt til.

## <span id="page-13-0"></span>OMBERAMMINGSLOGG FOR KAMP

Går en inn på Kampdetaljer for en kamp finner en Omberammingslogg, ved å klikke på kampnr på aktuell

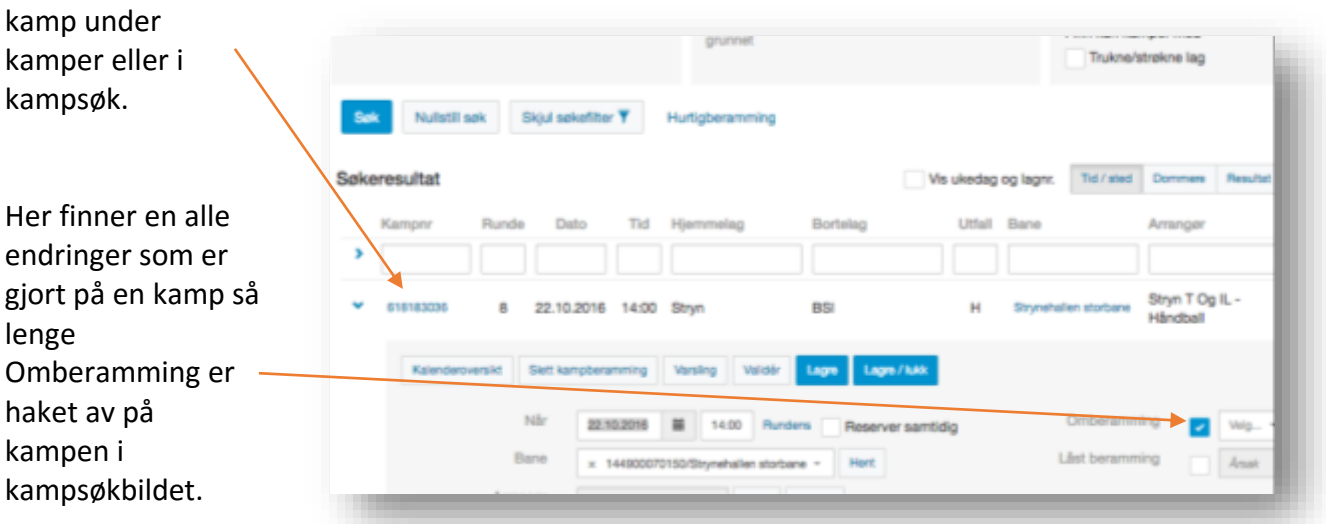

Her logges følgende endringer:

- o Kampdato
- o Kampen klokkeslett
- o Bane
- o Dommeroppdrag
- o Arrangør

#### Omberammingslogg

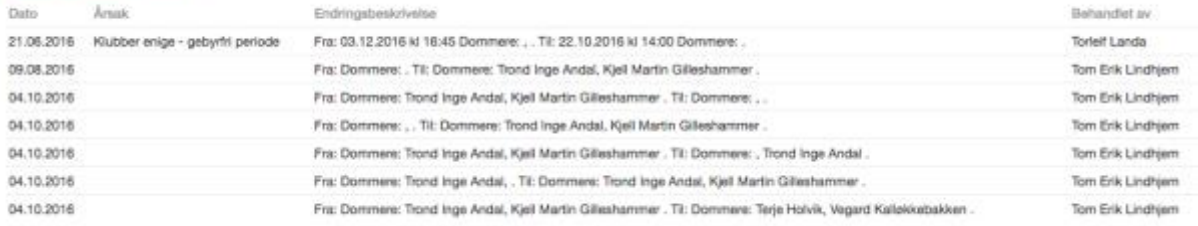

Det logges også dato endringene er gjort og av hvem endringene er behandlet av. Endringene som ligger i Omberammingsloggen er sortert slik at de eldste ligger øverst og nyeste nederst.

## <span id="page-14-0"></span>VARSLINGSLOGG

Varslingslogg - alle sendt fra TA

For å se varslingslogg på alle varslinger (også andre enn omberammingsmeldinger) går en inn på **Innstillinger** i venstre marg, og velger **Varslingslogg**.

De nyeste ligger øverst, men en kan filtrere for å søke etter ønsket varsling ved å skrive i feltene under overskriftene. Eller sortere slik en ønsker ved å klikke på kolonneoverskriftene (Klikk en gang for å få stigende og en andre gang for å sortere synkende).

Merk at **Navn** er **Emne** for varslingen. Klikker en på denne (som har blå tekst) vil en få delt opp varslen opp slik at det viser alle mottakerne som fikk den aktuelle meldingen.

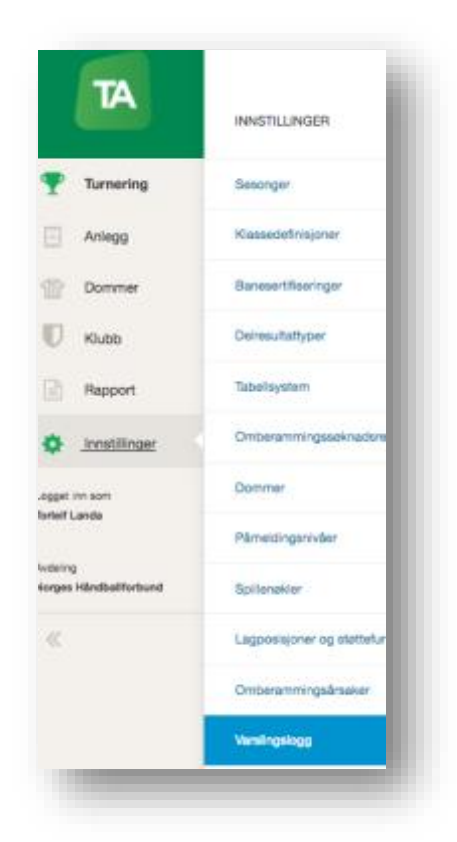

## <span id="page-14-1"></span>Varsligslogg på kamp

Går en inn på Kampdetaljer for en kamp finner en **Varslingslogg**, ved å klikke på kampnr på aktuell kamp under kamper eller i kampsøk.

De nyeste ligger øverst, men en kan sortere slik en ønsker ved å klikke på kolonneoverskriftene (Dato, Tittel, Innhold og Mottakere). Klikk en gang for å få stigende og en andre gang for å sortere synkende.

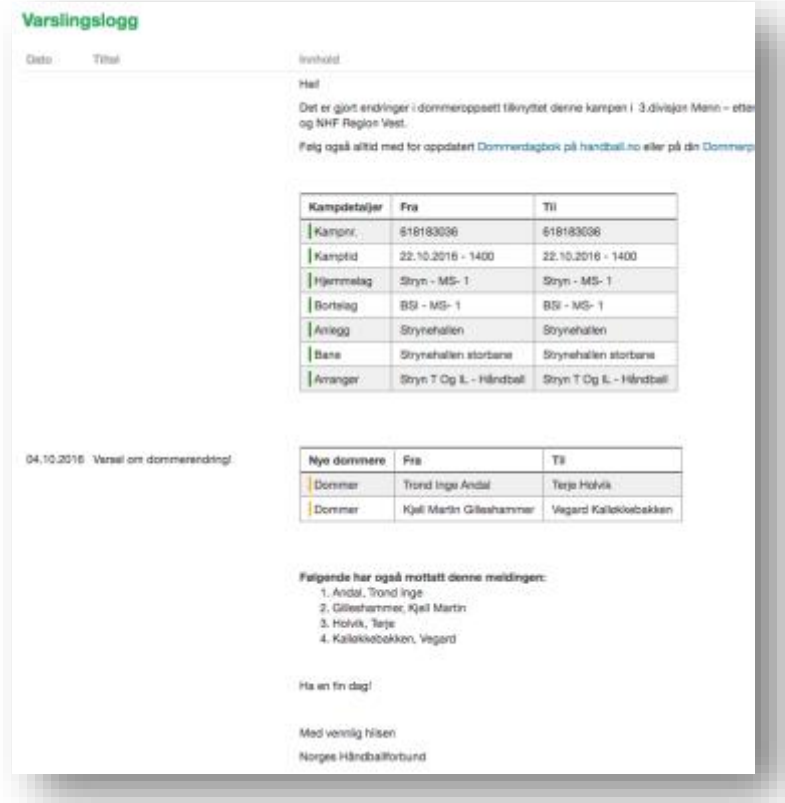